# $\sqrt{2}$ **Best Practice - Azure Public Cloud**

Configuring a Barracuda NextGen Firewall F-Series in the Azure cloud requires you to adapt setup procedures according to the requirements and restrictions of the cloud.

# **Use automatically filled custom external network objects**

The Barracuda NextGen Firewall F-Series automatically fills the custom external network objects with network information acquired from the Azure cloud:

- Custom external object number 1 contains the internal IP address.
- Custom external object number 2 contains the internal network address.
- Custom external object number 3 contains the external IP address.

For more information, see [Custom External Network Objects.](http://campus.barracuda.com/doc/48202964/)

# **Configuring service listeners and app redirect access rules in Azure**

## **Stand-alone firewalls**

Stand-alone firewalls use one dynamic interface. The management IP address, the virtual server, and the services running on it listen on the loopback interface IP addresses. Incoming traffic on the dhcp interface must be redirected with app redirect access rules to the respective service. Use the **CONTROL > Resources** page to check the listeners for each service.

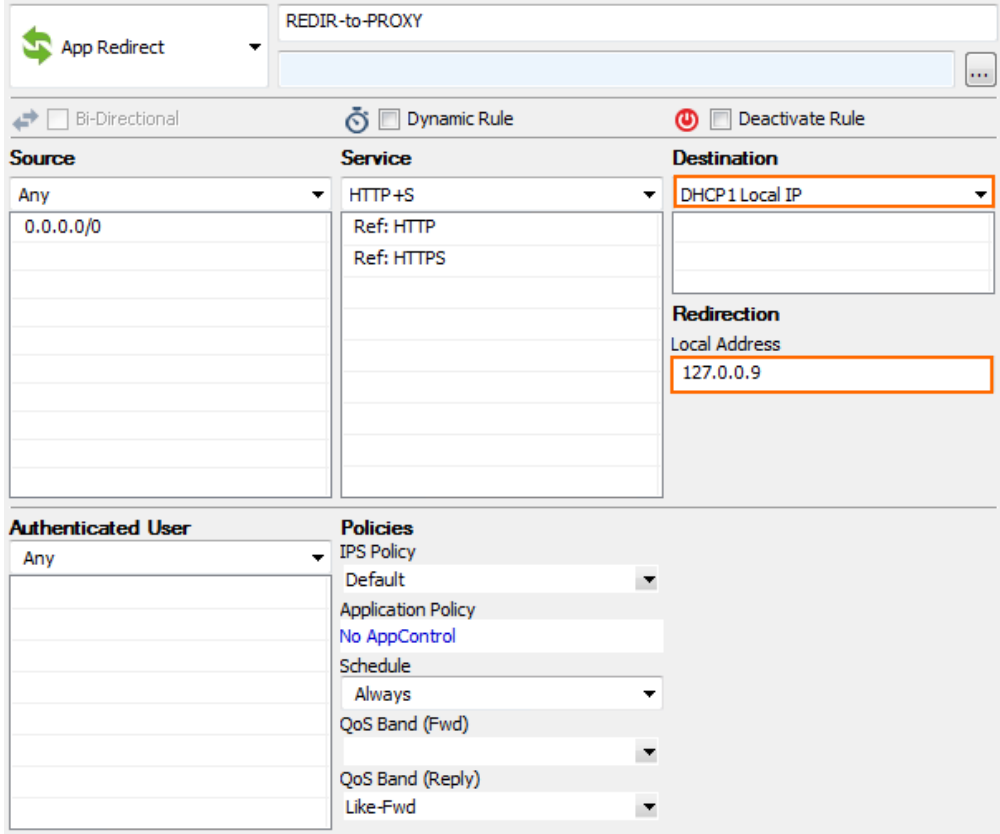

#### **High availability clusters**

High availability clusters must use static IP addresses as the management interface. Since Azure does not support floating IP addresses, the app redirect rule must match for the management IP addresses of both

Best Practice - Azure Public Cloud  $1/6$ 

firewalls as the destination. Use **Any (**not **Internet)** as the source to also enable connections from other clients in the virtual network.

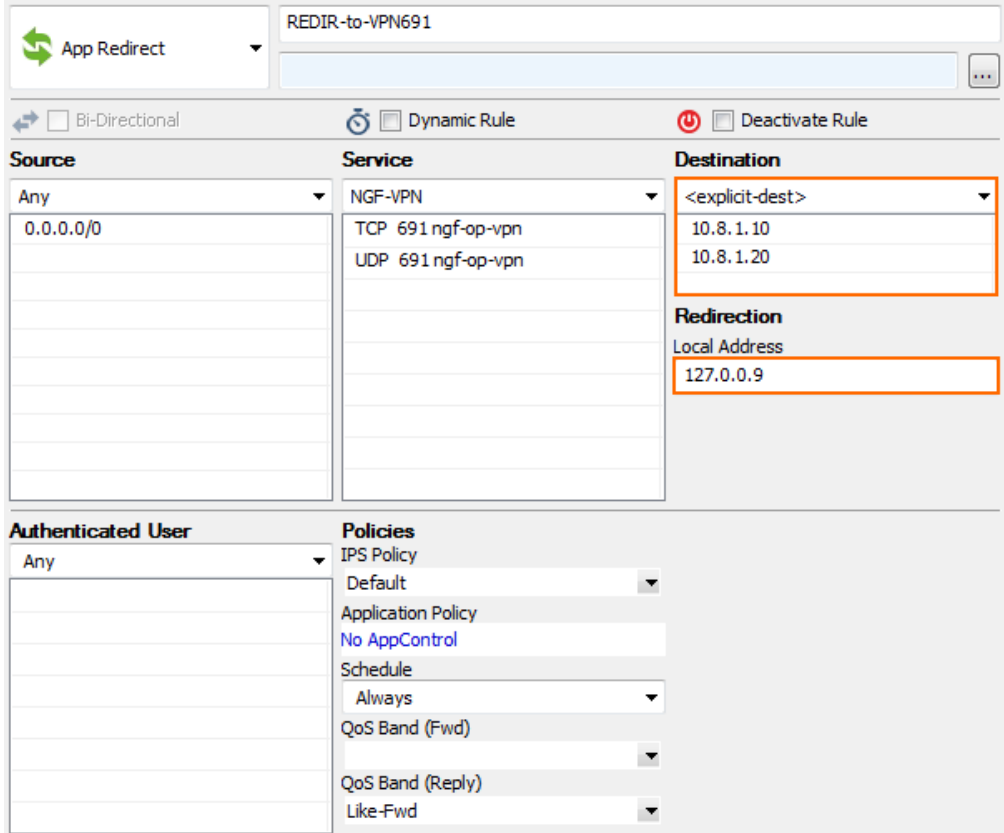

## **Special considerations for the VPN service IKEv1 IPsec listener**

By default, the IPsec service listens on 0.0.0.0. This causes problems when used in combination with an app redirect rule because incoming traffic uses the host firewall and outgoing traffic is routed via the app redirect rule.

#### **Step 1. Configure client-to-site or site-to-site IPsec VPN**

Configure an IKEv1 client-to-site or site-to-site IPsec VPN.

For more information, see *Client-to-Site VPN* or *Site-to-Site VPN*.

## **Step 2. Disable IPsec dynamic IP setting**

Open the **VPN Settings - Server Settings** and, in the **Advanced** tab, change **Use IPSec dynamic IPs** to **No**. This disables the 0.0.0.0 listener for the ike3 (IPsec IKEv1) daemon.

# Barracuda CloudGen Firewall

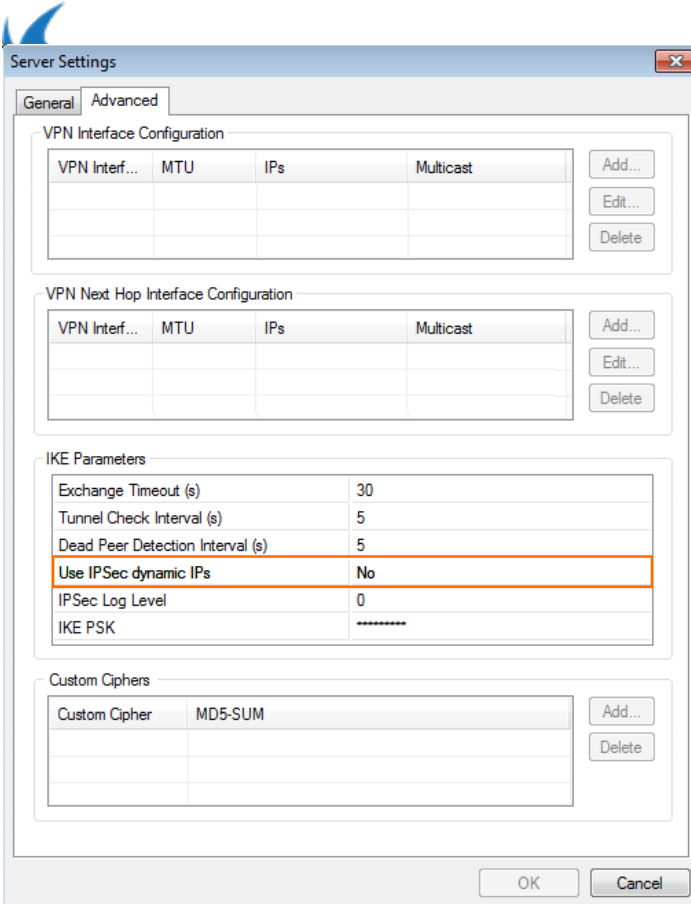

#### **Step 3. Verify ike3 listeners**

Open the **CONTROL > Resources** page and double-click on the **ike3** / **Tina VPN** process. Verify that the **ike3** and **Tina VPN** processes are listening only on 127.0.0.9: UDP 500 and 4500.

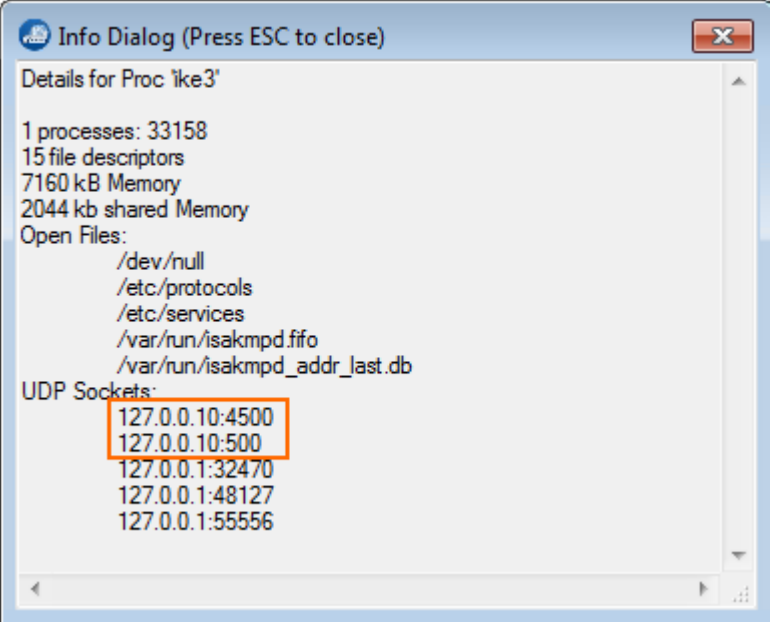

### **Step 4. Create app redirect access rule**

Create an app redirect access rule to forward incoming traffic to the ikev1 daemon listening on the loopback interface. For stand-alone firewalls, use dhcp as the destination. For HA clusters, use both the primary and secondary firewall management IP address as the destination.

# Barracuda CloudGen Firewall

. .

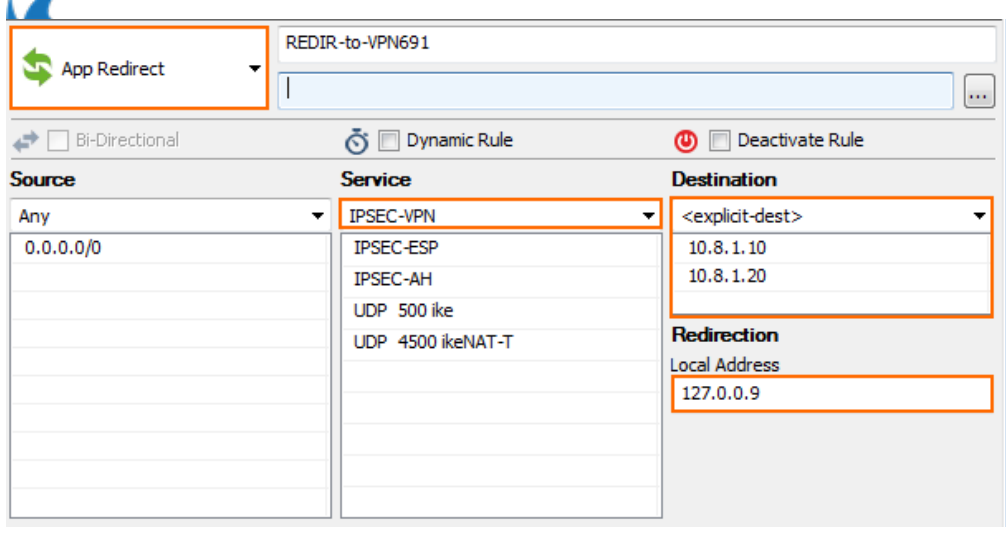

## **Restoring a PAYG NextGen Firewall F-Series from a PAR file**

Since the PAYG licenses are generated only on the first boot, extra care must be taken to not replace these licenses when using a PAR file to restore the configuration of another NextGen Firewall F-Series.

## **Step 1. Create PAR file**

On the source PAYG NextGen Firewall F-Series, create a PAR file.

For more information, see [How to Back Up and Restore Your Systems](http://campus.barracuda.com/doc/48203305/) or [How to Create PAR or PCA Files on the](http://campus.barracuda.com/doc/48202934/) [Command Line](http://campus.barracuda.com/doc/48202934/).

## **Step 2. Export PAYG license on new firewall VM**

On the destination PAYG NextGen Firewall F-Series, export the PAYG licenses to a file to be able to restore them later.

- 1. Go to **CONFIGURATION > Configuration Tree > Box Licenses**.
- 2. Click **Lock**.
- 3. Select the license in the **Licenses** list, click the export icon, and select **Export to File**.

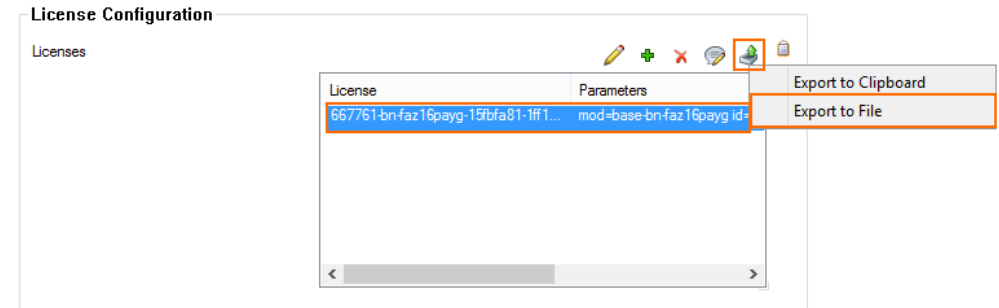

- 4. Save the lic file.
- 5. Click **Unlock**.

#### **Step 3. Restore from PAR**

Restore the configuration from the PAR file. But before activating, replace the license with the license file exported in step 2.

- 1. Go to **CONFIGURATION > Configuration Tree**.
- 2. Right-click on **Box** and select **Restore from PAR File**.

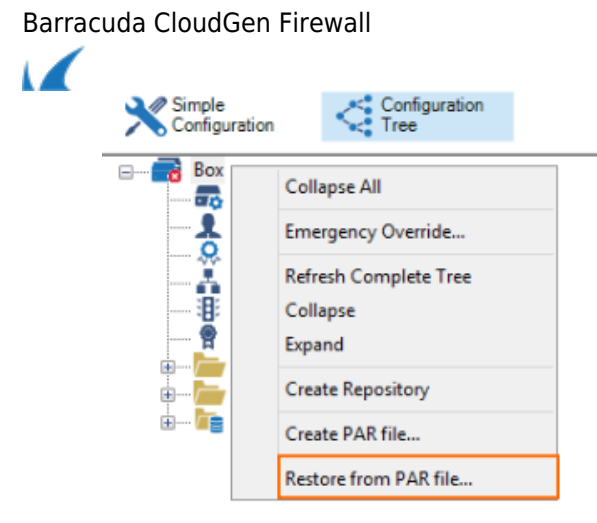

3. Select the PAR file. Upon completion, the **Box Configuration restored** pop-up window opens.

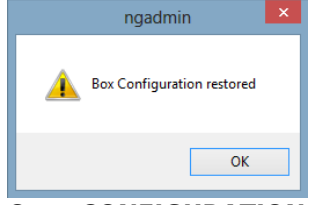

- 4. Go to **CONFIGURATION > Configuration Tree > Box Licenses**.
- 5. Delete all licenses in the **Licenses** list.
- 6. Click **+** and select **Import from File**.
- 7. Select the license file you exported in step 2.
- 8. Click **OK** and **agree** to the end user licensing agreement.
- 9. Click **Send Changes** and **Activate.**
- 10. Go to **CONTROL > Box**.
- 11. If necessary, click **Activate new network configuration** and select **Failsafe** from the pop-up window.

You can now use the new PAYG image with the configuration included in the PAR file.

Barracuda CloudGen Firewall

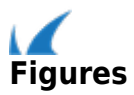